# **The Basics User Guide**

PowerSchool 6.x Student Information System

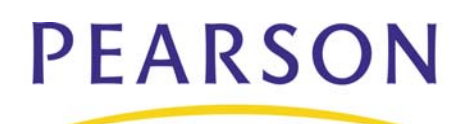

#### **Released April 2010**

Document Owner: Document Services

This edition applies to Release 6.2 of the PowerSchool Premier software and to all subsequent releases and modifications until otherwise indicated in new editions or updates.

The data and names used to illustrate the reports and screen images may include names of individuals, companies, brands, and products. All of the data and names are fictitious; any similarities to actual names are entirely coincidental.

PowerSchool is a trademark, in the U.S. and/or other countries, of Pearson Education, Inc. or its affiliate(s).

Copyright © 2010 Pearson Education, Inc. or its affiliates. All rights reserved. All trademarks are either owned or licensed by Pearson Education, Inc. or its affiliates. Other brands and names are the property of their respective owners.

# **Contents**

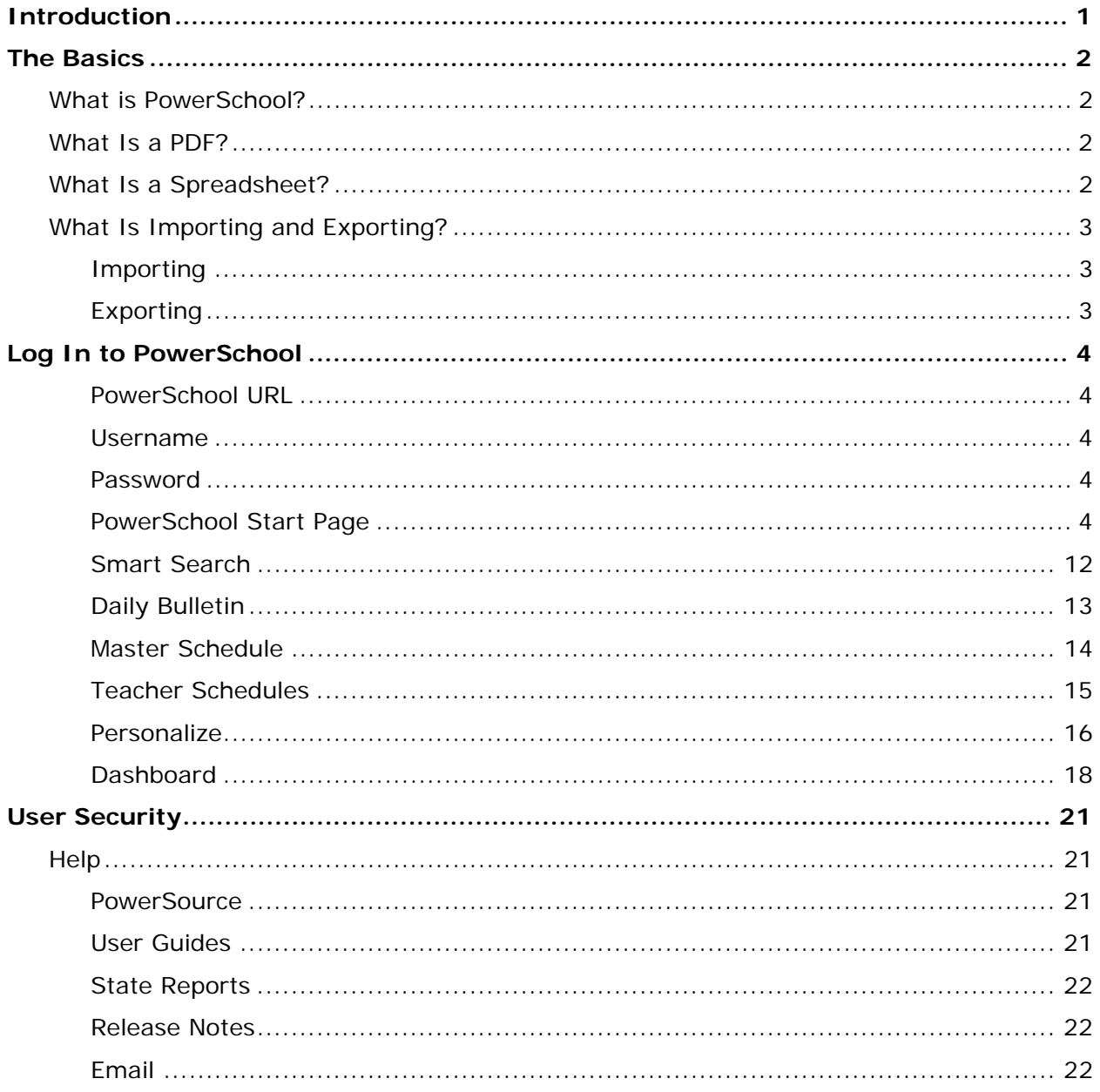

# <span id="page-3-0"></span>**Introduction**

Use this guide to assist you while navigating PowerSchool. This guide is based on the PowerSchool Help system, which you can also use to learn the PowerSchool Student Information System (SIS) and to serve as a reference for your daily work.

PowerSchool Help is updated as PowerSchool is updated. Not all versions of PowerSchool Help are available in a printable guide. For the most up-to-date information, click the Help icon on any page in PowerSchool.

Procedures in this guide describe how to view, add, edit, and delete information in PowerSchool. Depending on your needs and your security permissions, only certain options may be applicable and available to you.

This guide uses the > symbol to move down a menu path. Thus, if instructed to "Click File > New > Window," begin by clicking the File menu. Then, click New and Window. The option noted after the > symbol will be on the menu that results from your previous selection.

This guide is based on the PowerSchool Help system, and may include references to sections that are not contained within the guide. See the PowerSchool online help for the referenced section.

# <span id="page-4-0"></span>**The Basics**

PowerSchool is an Internet-based student information system (SIS) that functions either independently or with other computer applications. Web browsers, spreadsheet programs, and other applications all work in different ways to complement PowerSchool and to provide users with robust tools for viewing, manipulating, storing, and retrieving data.

For information about other concepts related to PowerSchool, see *What Is...?*.

# <span id="page-4-1"></span>**What is PowerSchool?**

PowerSchool tracks student records and progress. School administrators and teachers enter data into the system, where it is stored. When you need to access the information, you can perform searches and run reports. Parents can monitor their children's progress and learn about school activities.

The types of information managed by PowerSchool include grades, attendance records, school schedules, class schedules, daily bulletins, lunch balances, and citizenship. All of this information is accessed through a Web browser.

# <span id="page-4-2"></span>**What Is a PDF?**

PDF is the acronym for Portable Document Format; it is the file format for Adobe System's Acrobat Reader application. You must have Acrobat Reader or a similar application installed on your computer to view PDF files. To download Acrobat Reader, see Adobe's Web site: **<http://www.adobe.com/products/acrobat/readstep.html>**.

Documents are often created in one application and then saved as PDF files because all users can read PDFs, regardless of the operating system or other applications on the user's computer. A PDF file can include any combination of text, graphics, or images. It can be one page or thousands of pages, and can be very simple or extremely complex with a rich use of fonts, graphics, color, and images.

Some PowerSchool reports generate PDF files so that you can print the reports from your Web browser, Adobe Acrobat Reader, or a similar application.

# <span id="page-4-3"></span>**What Is a Spreadsheet?**

A spreadsheet is a table of values arranged in rows and columns. Examples of documents that can be spreadsheets include class rosters, transcripts, and gradebooks.

PowerSchool is unique among student information systems because you can move virtually any data from the PowerSchool system into a spreadsheet application and back into PowerSchool, if needed. This means that you can export any PowerSchool data (such as demographic information, grades, and test scores) to a spreadsheet where you can sort, filter, and perform calculations. A spreadsheet is an excellent complement to the PowerSchool system because it gives you enormous flexibility when working with and formatting data.

The most common spreadsheet applications are Excel and Lotus 1-2-3. Other well-known spreadsheet applications include Quattro Pro, ClarisWorks, and MS Works. All of these

applications can be used with PowerSchool. In fact, any spreadsheet application that uses ASCII tab-delimited files can be used with PowerSchool.

# <span id="page-5-0"></span>**What Is Importing and Exporting?**

Periodically, you may need to either put a large amount of information into a system or get a large amount of information out of a system. To expedite this process, utilize the available importing and exporting tools.

## <span id="page-5-1"></span>**Importing**

Importing refers to the process by which data moves from an external application into another application, such as PowerSchool. This is helpful if you have been using another student information system and need the data in your PowerSchool system. It is also helpful if you create spreadsheets in another application and want to store that data in PowerSchool. Sometimes it may be faster to first create spreadsheets and then import the necessary data into PowerSchool rather than to enter the data into PowerSchool directly. Types of data that can be imported include student demographics, teacher, course, and scheduling data, and course requests.

The importing process involves several steps and has the potential to cause disorder in the PowerSchool database if it is not done properly. For this reason, your PowerSchool administrator or someone with equivalent experience should handle imports to the PowerSchool system. For more information about importing, see *Quick Import*.

# <span id="page-5-2"></span>**Exporting**

Exporting is the process by which data moves from an application, such as PowerSchool, into an external application, such as a spreadsheet application. This can be done easily by most PowerSchool users and provides great flexibility when formatting data. By exporting data, you can quickly prepare an honor roll list to present to your local newspaper, an attendance summary to include on a report for state auditors, or a host of other documents for just about anyone else. You may even be able to import the data back into PowerSchool after you worked with it in another application. For more information about exporting, see *Quick Export*.

# <span id="page-6-0"></span>**Log In to PowerSchool**

Because PowerSchool is a secure system, you need a secure connection to use it. To access PowerSchool, you must first log in to the system.

**Note:** To access PowerLunch, you need to log in to PowerSchool. For more information, see *PowerLunch Security*.

### <span id="page-6-1"></span>**PowerSchool URL**

PowerSchool is Web-based; therefore, the PowerSchool system at your school must have a URL that you can enter in your Web browser's address bar. If you do not know the URL of the PowerSchool system at your school, contact your PowerSchool administrator.

### <span id="page-6-2"></span>**Username**

The PowerSchool administrator at your school assigns usernames, which are typically variations of the user's first or last names. If you are not sure of your username, contact your PowerSchool administrator.

### <span id="page-6-3"></span>**Password**

Typically, the PowerSchool administrator at your school assigns your password. When you log in to the system, enter your password exactly as it is assigned. Spelling is important! If you do not know your password, contact your PowerSchool administrator. You cannot access PowerSchool without it.

**Note:** Do not use your colleague's password or give your password to a colleague. Security is very important in PowerSchool. For more information, see *Security*.

#### **How to Log In to PowerSchool**

- 1. Open your Web browser to your school's PowerSchool URL. The Login page appears.
- 2. Enter your username, followed by a semicolon, then your password. The characters display as asterisks (**\***) to ensure greater security when you log in. For example, when Chris Smith enters **chriss;password**, it appears in the field as \*\*\*\*\*\*\*\*\*\*\*\*\*\*\*.
- 3. Click **Enter**. The start page appears, and you are logged in to PowerSchool.

### <span id="page-6-4"></span>**PowerSchool Start Page**

When you log in to PowerSchool, the start page appears. This page serves as the central point from which you begin your PowerSchool session. The PowerSchool start page consists of the following main areas:

- Navigation bar
- ID bar
- Main menu
- Search Students

• Search Staff

#### **Navigation Bar**

The navigation bar appears at the top of the PowerSchool start page and is common to every page in the application. The navigation bar includes the following information:

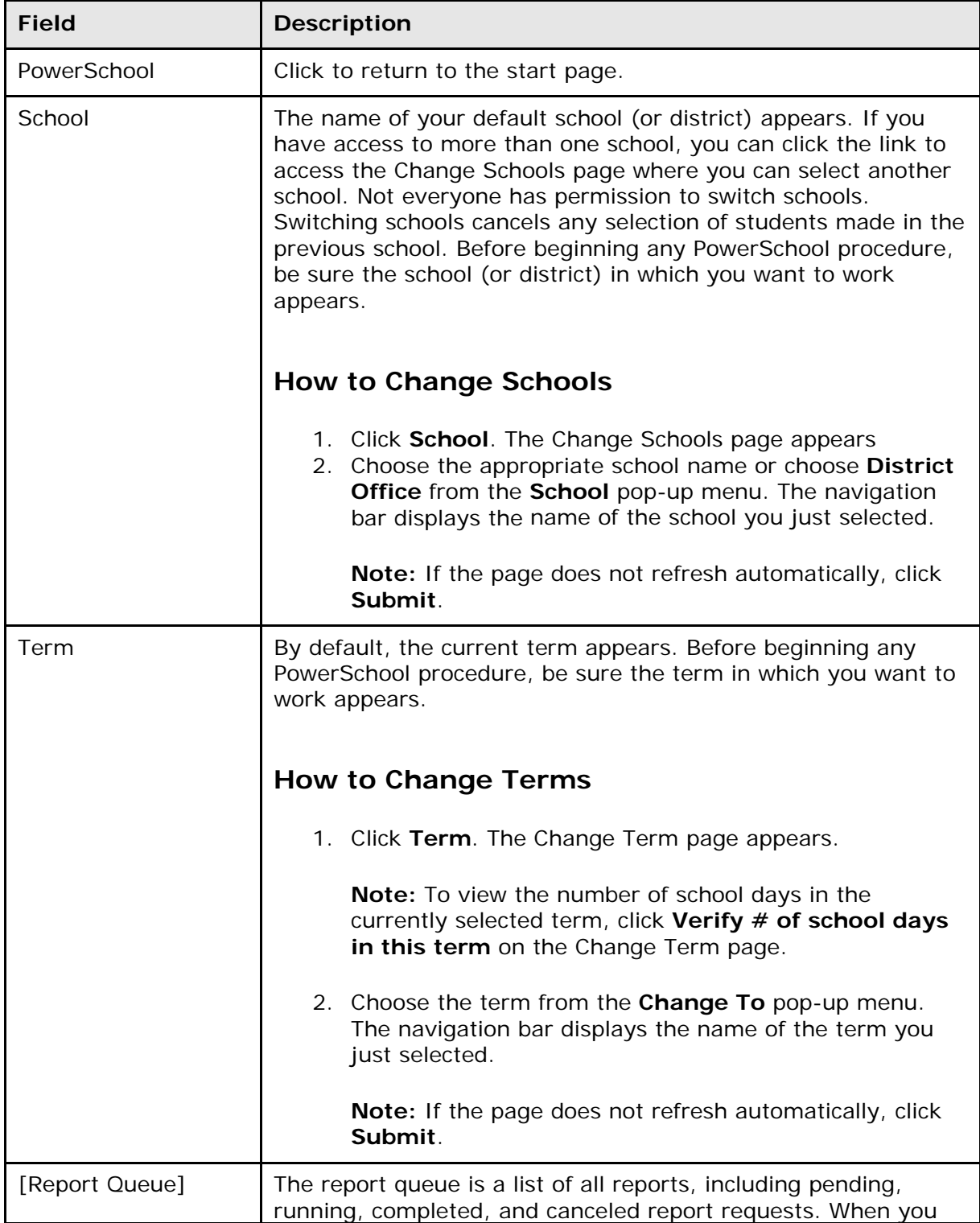

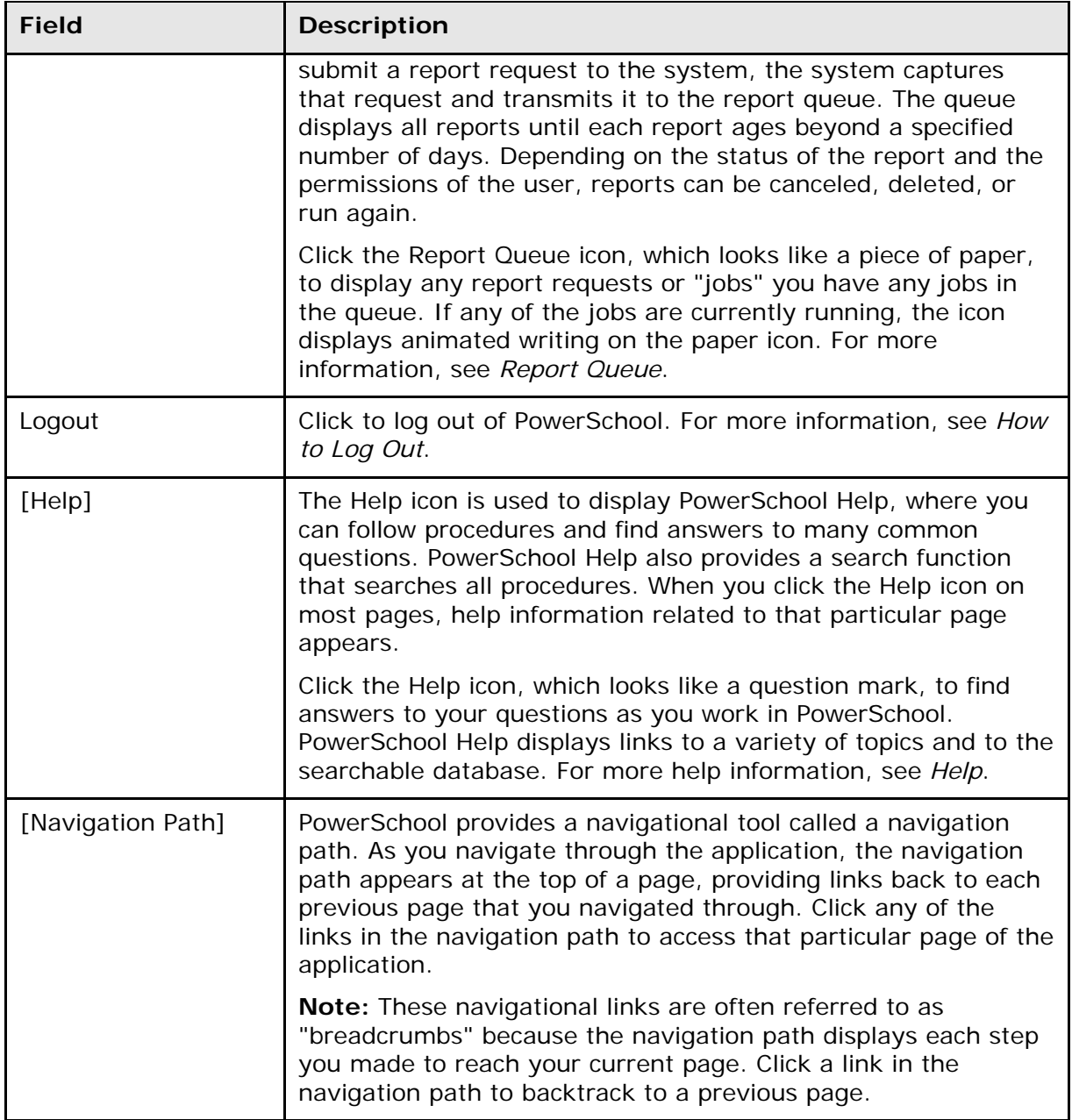

### **ID Bar**

The ID bar appears just below the navigation bar and displays your name. In an effort to ensure that your account is secure and your information protected, the date and time of the last time you logged in appears next to your name. If you hover over the date and time, you can view how your last session ended — by logging out, timing out, or logging off due to multiple concurrent logins. You will not see how your last session ended if it ended for any other reason, such as a server reset. This information can be used to alert you to any unusual account activity. For example, if you only accesses PowerSchool during business hours, and Monday morning you log in and discover that your last login was 9:38 p.m. the previous night, you may want to report this to your System Administrator to investigate. If you experience any unusual account activity, report it to your school.

#### **Main Menu**

The main menu appears in the vertical frame on the left side of the page and is divided into two functional areas and includes links to the following:

**Note:** You may not have access to some of the functions, or you may have view-only permissions.

#### **Functions**

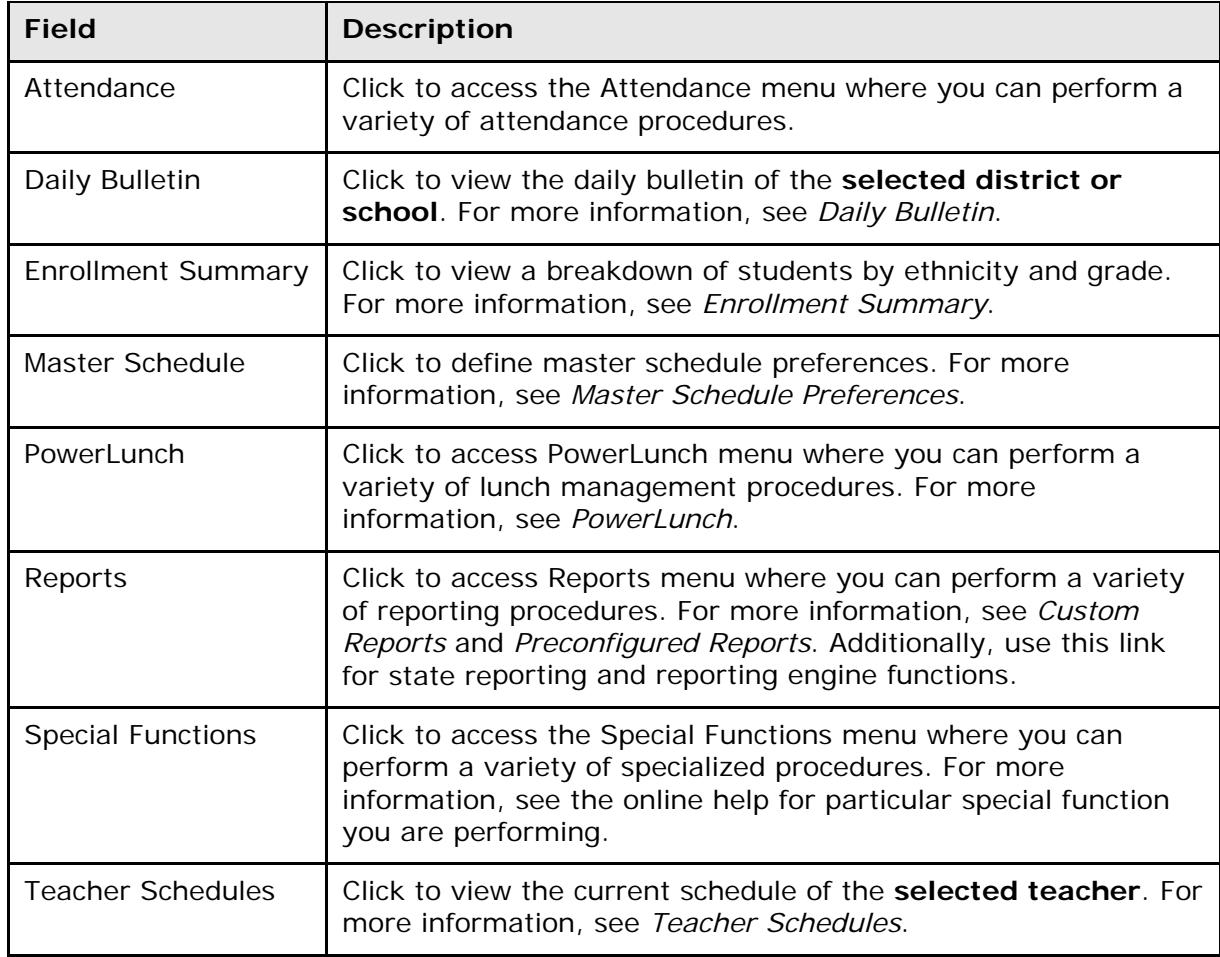

#### **Setup**

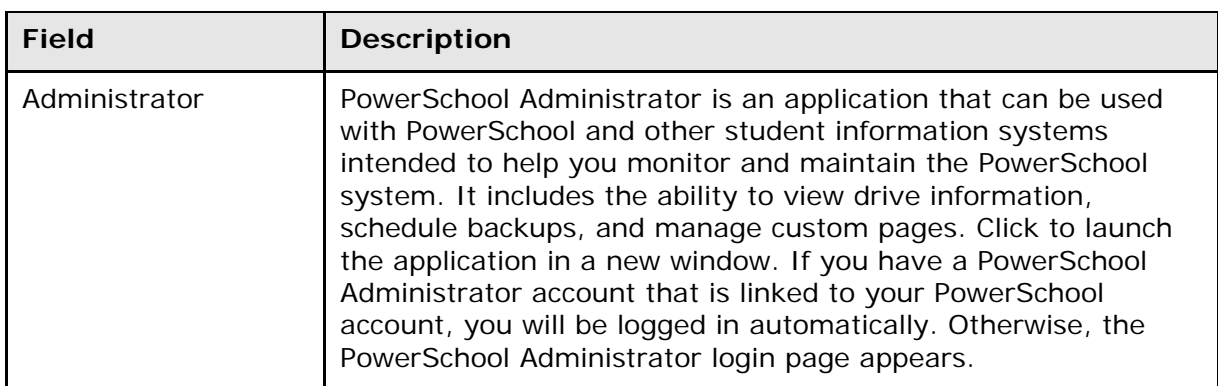

![](_page_10_Picture_166.jpeg)

![](_page_11_Picture_133.jpeg)

#### **Search Students**

When first logging in, the main part of the start page displays the Search Students function. Additionally, you can click the **PowerSchool** logo from any page in PowerSchool to access the Search Student function. For more information about searches, see *Search and Select* and *Advanced Search and Select*.

#### **Search**

The following information can be used to search for students:

![](_page_11_Picture_134.jpeg)

#### **Browse**

The following information can be used to browse for students:

![](_page_12_Picture_169.jpeg)

#### **Other Options**

When searching for students, the following other options are available for selection:

![](_page_12_Picture_170.jpeg)

#### **Search Staff**

To search for staff, simply click the **Staff** link in the main menu. The main part of the start page will then display the Search Staff function. For more information, see *Select Staff*.

#### **Search**

The following information can be used to search for staff:

![](_page_13_Picture_155.jpeg)

#### **Browse**

The following information can be used to browse for staff:

![](_page_13_Picture_156.jpeg)

![](_page_14_Picture_133.jpeg)

#### **Other Options**

When searching for staff, the following other options are available for selection:

![](_page_14_Picture_134.jpeg)

### <span id="page-14-0"></span>**Smart Search**

In order to help you get the search result you want faster, you can enable Smart Search. Smart Search works in conjunction with the Search Student and Search Staff fields on the PowerSchool Start Page. When enabled, as you enter your search criteria, PowerSchool automatically provides a drop-down list of suggestions that you may choose from, including students, staff, stored searches, fields, and PowerSchool page names. Suggestions provide the following visual cues as to the type of the suggestion:

![](_page_14_Picture_135.jpeg)

**Note:** Suggestions are dependent upon how Smart Search is enabled, as well as whether you are searching for students or staff.

#### **How to Enable Smart Search**

In order to make Smart Search available for users to turn on and off, you must enable Smart Search at the district level.

- 1. On the start page, choose **District** from the main menu. The District Setup page appears.
- 2. Under Other, click **Miscellaneous**. The Miscellaneous page appears.
- 3. Select the **Enable Smart Search** checkbox.
- 4. Click **Submit**. The Changes Recorded page appears.

#### **How to Disable Smart Search**

Once you have enabled Smart Search, later you may find it necessary to disable it. Although Smart Search then is no longer available to users, users' personalized Smart Search settings are retained.

- 1. On the start page, choose **District** from the main menu. The District Setup page appears.
- 2. Under Other, click **Miscellaneous**. The Miscellaneous page appears.
- 3. Deselect the **Enable Smart Search** checkbox.
- 4. Click **Submit**. The Changes Recorded page appears.

#### **How to Personalize Smart Search**

If Smart Search is enabled, each PowerSchool user can then opt to turn Smart Search or off at any time.

- 1. On the start page, choose **Personalize** from the main menu. The Personalize page appears.
- 2. Click **Interface**. The Personalize Interface page appears.
- 3. Select the **Enable Smart Search** checkbox. Alternately, deselect the checkbox to disable this feature.
- 4. Select the **Include Page Results** checkbox to make those PowerSchool pages that are accessible to you searchable. Otherwise, leave the checkbox blank.
- 5. Select the **Include Inactive Student/Staff Results** checkbox to make inactive students and staff searchable. Otherwise, leave the checkbox blank.
- 6. Click **Submit**. The Changes Recorded page appears.

## <span id="page-15-0"></span>**Daily Bulletin**

Certain users can view and add items to the school's daily bulletin. Not all users at all schools have permission to create items for the bulletin, but everyone's including parents and students can view the notices. For information about daily bulletin setup, see *Daily Bulletin Setup*.

#### **How to View the Daily Bulletin**

- 1. On the start page, choose **Daily Bulletin** from the main menu. The Daily Bulletin page appears.
- 2. Do one of the following:
	- Click a date to view the bulletin for that day.
	- Click the email address to send a message to the person who creates items for the daily bulletin. Send either an announcement to contribute to the

bulletin or a message to the bulletin administrator. For more information, contact your PowerSchool administrator.

### <span id="page-16-0"></span>**Master Schedule**

Use this page to display the schedule for all teachers in your school. You can either view all meetings for all sections and teachers or select certain teachers, days, and periods.

#### **How to View the Master Schedule**

View the master schedule for all teachers for all meetings. You may need to first set your master schedule preferences. For more information, see *How to Change Master Schedule Preferences*.

1. On the start page, choose **Master Schedule** from the main menu. The Master Schedule page displays all classes for each teacher and the number of students in each class.

**Note:** If the Master Schedule Preferences page appears, you must first set your master schedule preferences. For more information, see *How to Change Master Schedule Preferences*.

2. Click a course number to edit the information for that section of the selected course.

**Note:** To edit the section, see *Sections*. If you do not want to edit the section, click **Back** on your Web browser to return to the Master Schedule page.

- 3. On the Edit Section page, click an underlined number for one of the classes to view a list of students in that class. The Class Roster page displays the students enrolled in the class.
- 4. Do one of the following:
	- Click a student's name to work with the selected student.
	- Click **Make this the current selection of students** to select the students in the class as the only group with which you want to work.
	- Click **Add these students to the current selection of students** to add this group to a previously selected group. The Group Functions page displays the number of selected students.

When you finish your review or working with the group, either click **Back** on your Web browser until you return to the master schedule page or click the **PowerSchool**  logo to return to the start page.

#### **How to Change Master Schedule Preferences**

Filter the master schedule by periods, days, credit type, rooms, and teachers. Preferences are associated with each user account. Therefore, your preferences will appear when you log in to any computer with your username and password.

The first time you display the master schedule or any time you want to view the master schedule after changing terms, you must set your master schedule preferences.

1. On the start page, choose **Master Schedule** from the main menu. The Master Schedule Preferences page appears.

**Note:** If the master schedule appears, click **Show Preferences** at the bottom of the page. The Master Schedule Preferences page appears.

![](_page_17_Picture_151.jpeg)

2. Use the following table to enter information in the fields:

3. Click **Submit**. The Master Schedule page displays the information for the selected options.

### <span id="page-17-0"></span>**Teacher Schedules**

Use this page to view the current schedule of a selected teacher.

#### **How to View Teacher Schedules From the Main Menu**

- 1. On the start page, choose **Teacher Schedules** from the main menu. The Teacher Schedules page appears.
- 2. Click the name of the staff member. The selected teacher's schedule appears.
- 3. Do one of the following:
	- To work with the group of students in all of the selected teacher's classes listed in the schedule, click **Make all students listed above the current selection**. The Group Functions page appears. For more information, see *Work With Groups*.
	- To add a section to the teacher's schedule, click **New** and complete the Create New Section page. For more information, see *How to Add Sections to Teacher Schedules*.
	- Click the term next to a course to view term information for this section. For more information, see *How to View Sections by Term*.
	- Click the name of the course in the Course column to view basic course information.
	- Click the section number next to a course to view information about this section. For more information, see *Sections*.
	- Click the size to display the section's class roster. For more information, see *How to View the Class Roster*.

### <span id="page-18-0"></span>**Personalize**

Use this page to customize PowerSchool to make the system more convenient for your daily needs. Either keep the default settings, change your preferences now, or wait until you are more familiar with PowerSchool. Change any combination of the settings as often as you want.

#### **How to Reset Your Password**

- 1. On the start page, choose **Personalize** from the main menu. The Personalize page appears.
- 2. Click **Change password**. The Personalize Change Password page appears.
- 3. Use the following table to enter information in the fields:

![](_page_18_Picture_187.jpeg)

4. Click **Submit**. The Changes Recorded page appears. The next time you log in to PowerSchool, use the new password you just set.

**Note:** It is important to select a password that you will remember. If you forget it, you cannot log in to the system without help from your PowerSchool administrator. For more information, see *Security*.

#### **How to Set the Login Page**

Personalize the default page that appears after you log in to PowerSchool.

- 1. On the start page, choose **Personalize** from the main menu. The Personalize page appears.
- 2. Click **Default login page**. The Personalize Default Login Page appears.
- 3. Select an option to indicate your preferred Default Login page:
	- Choose a standard page from the first pop-up menu.
	- Enter a valid PowerSchool page name in the second pop-up menu. To determine the page name, navigate to that page. Copy the URL from the Location or Address field on your Web browser and paste it into this field.
- 4. Click **Submi**t. The Changes Recorded page appears. The next time you log in to PowerSchool, the system opens to the page you chose.

#### **How to Set the Default Student Page**

Personalize the default page when working with a student.

- 1. On the start page, choose **Personalize** from the main menu. The Personalize page appears.
- 2. Click **Initial student screen**. The Personalize Initial Student Screen page appears.
- 3. Choose an initial student screen from the pop-up menu. This will be the default page that appears when you select a student record.
- 4. Click **Submit**. The Changes Recorded page appears. The next time you select a student, the student page you chose will appear.

**Note:** After selecting a student, the default student page appears unless you viewed a different student page since you logged in to PowerSchool. For more information, see *Work With an Individual Student*.

#### **How to Personalize Your PowerSchool Interface**

- 1. On the start page, choose **Personalize** from the main menu. The Personalize page appears.
- 2. Click **Interface**. The Personalize Interface page appears.
- 3. Use the following table to enter information in the fields:

![](_page_19_Picture_196.jpeg)

![](_page_20_Picture_145.jpeg)

4. Click **Submit**. The Changes Recorded page appears.

# **Dashboard**

<span id="page-20-0"></span>The Dashboard, accessible at both the district and school level, provides you with an instant Flash-based view of a broad range of data in a concise, graphical format. Each Flash chart, or widget, can be added or removed to customize the data that appears on your Dashboard.

Depending on your system configuration and how you log in to PowerSchool, two or three tabs appear on the page.

![](_page_20_Picture_146.jpeg)

#### **How to Add Widgets to the Dashboard**

1. On the start page, choose **Dashboard** from the main menu. The Dashboard page appears.

**Note:** By default, all of the available widgets display on the Dashboard.

- 2. Use the pop-up menu to choose the widget you want to add.
- 3. Click **Add Widget**. The widget opens, and the other widgets reorganize on the page.

The following widgets are available on the Server Dashboard:

![](_page_21_Picture_186.jpeg)

The following widgets are available on the District Dashboard:

![](_page_21_Picture_187.jpeg)

The following widgets are available on the School Dashboard:

![](_page_21_Picture_188.jpeg)

 $\mathbf{r}$ 

![](_page_22_Picture_65.jpeg)

#### **How to Remove Widgets from the Dashboard**

- 1. On the start page, choose **Dashboard** from the main menu. The Dashboard page appears.
- 2. Click the applicable Dashboard tab (Server, School or District).
- 3. Click the red **Close** button on the specific widget you want to remove. The widget closes, and the title of the removed widget appears in the pop-up menu located on the Dashboard page. The remaining widgets reorganize on the page.

# <span id="page-23-0"></span>**User Security**

Before working in PowerSchool, you are required to log in with your username and password. Everyone who uses PowerSchool must have a confidential password. Do not share your password with anyone. Doing so compromises the security of your PowerSchool system.

In addition, it is best to memorize your password. If you think you will not remember it and must write it down, keep it in a secure place where no one else will find it. Imagine the problems if a student accesses PowerSchool with your username and password!

The last component of PowerSchool security is the assigned level of access. In addition to assigning passwords, your PowerSchool administrator also assigns appropriate levels of access to PowerSchool users. No one must be allowed access to more information than necessary. Different groups of users have different levels of access to perform different activities. A specific user's access depends on that person's job responsibilities.

#### **How to Log Out**

When you finish your work in PowerSchool, it is important to log out. Log out of PowerSchool from any page in the system. Click **Logout** on the navigation bar.

The login page appears, and you must reenter your username and password to redisplay the start page. For more information, see *Log In to PowerSchool*.

# <span id="page-23-1"></span>**Help**

PowerSchool is a user-friendly system, but it is likely that you will need some assistance from time to time. In addition to the PowerSchool Online Help, there are other resources where you may find answers to your questions.

### <span id="page-23-2"></span>**PowerSource**

PowerSource, is a support Web site that offers a wealth of information, including documentation, user forums, and knowledgebase articles. The address for this site is **[https://powersource.pearsonschoolsystems.com](https://powersource.pearsonschoolsystems.com/)**. Be sure to bookmark this Web site for future use.

**Note:** You will need a username and password to log in. If you do not have a username and password, contact your PowerSchool administrator.

## <span id="page-23-3"></span>**User Guides**

For a printable copy of any of the user guides, visit **[PowerSource](https://powersource.pearsonschoolsystems.com/)** and navigate to **PowerSchool > Documentation > User Guides**. Once you locate your version of PowerSchool, read the headings to locate the sections specific to your needs.

## <span id="page-24-0"></span>**State Reports**

For state reporting documentation, visit **[PowerSource](https://powersource.pearsonschoolsystems.com/)** and navigate to **PowerSchool > Documentation > State Reports**, and click your state's link. If your state is not listed, documentation or functionality does not yet exist for that state.

## <span id="page-24-1"></span>**Release Notes**

To learn more about a specific release, visit **[PowerSource](https://powersource.pearsonschoolsystems.com/)** and navigate to **PowerSchool > Documentation > Release Notes**, and locate the version of PowerSchool you would like to read about.

## <span id="page-24-2"></span>**Email**

Ask your question by sending an email message to: **[support@powerschool.com](mailto:support@powerschool.com)**.

![](_page_25_Picture_0.jpeg)

**www.PearsonSchoolSystems.com**